## **NEA BIT Web Portal Security Certificate Installation Instructions**

**Step 1** In the email sent to user, download the attached **NEABIT Portal Certificates.zip** file and save in your computer.

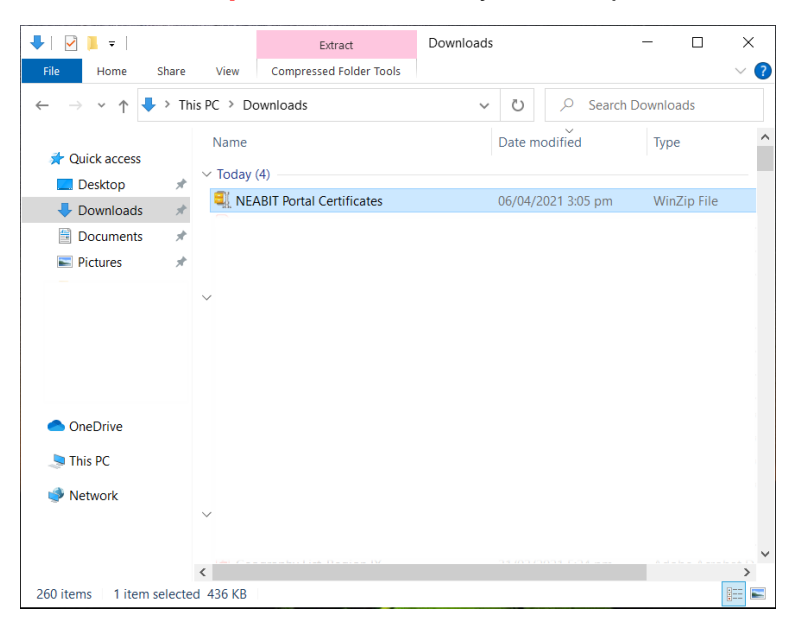

**Step 2** Unzip or extract the zip file and you will see the **NEA BIT Web Portal Security Certificate 2.1.pfx** and **NEA BIT Web Portal Security Certificate 2.2.pfx** files.

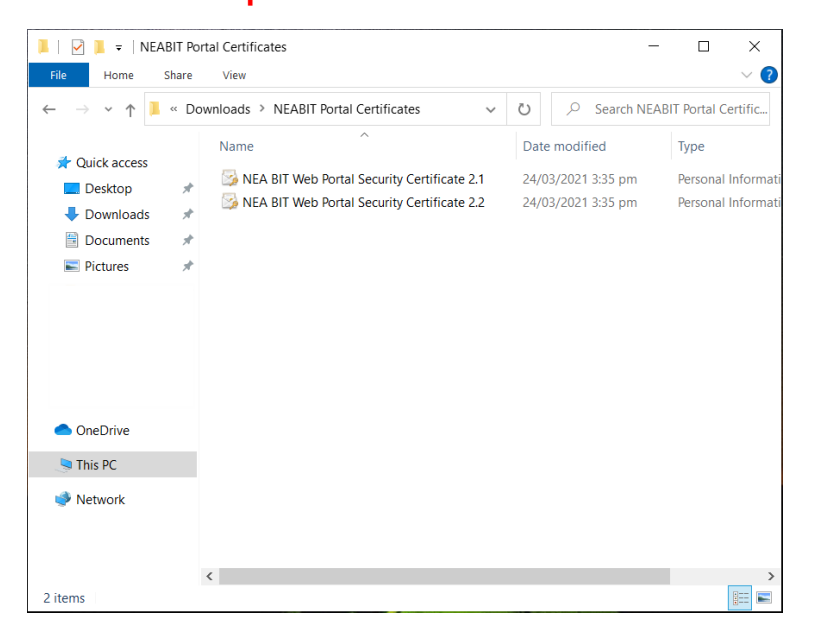

**Step 3** Ensure that your Chrome web browser is closed. Perform the following steps for the two files. Open the **.pfx** file

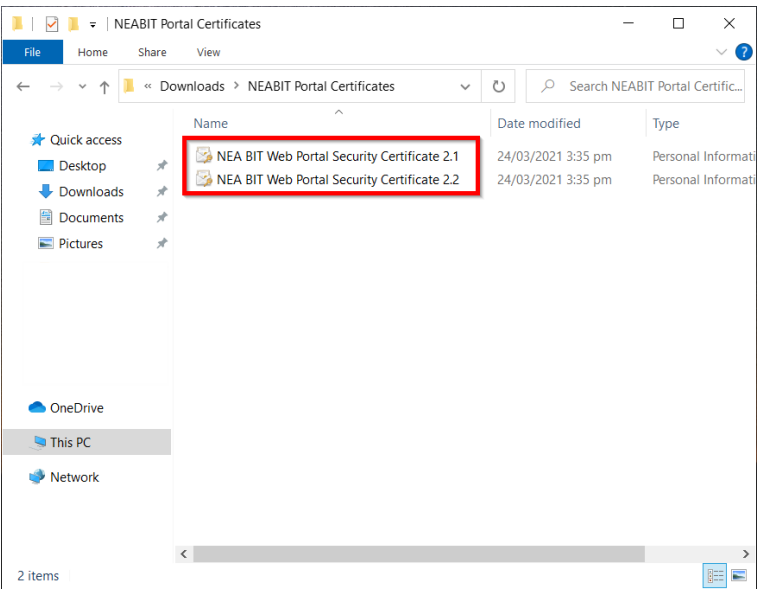

**Step 4** The **Certificate Import Wizard** appears. Select **Local Machine** as Store Location and click **Next**. Select **Yes** on the User Account Control pop-up message.

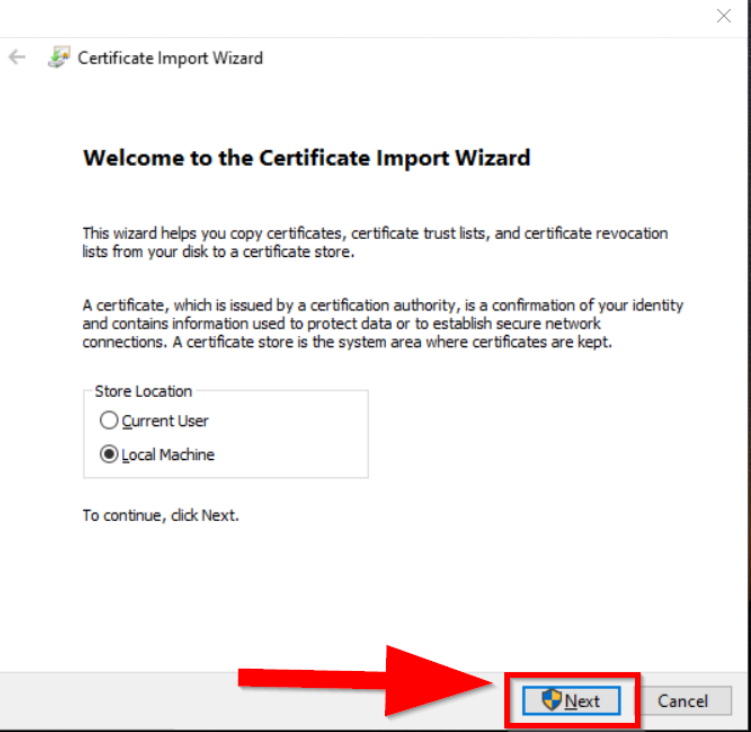

**Step 5** When asked to specify the file that you want to import, click **Next**.

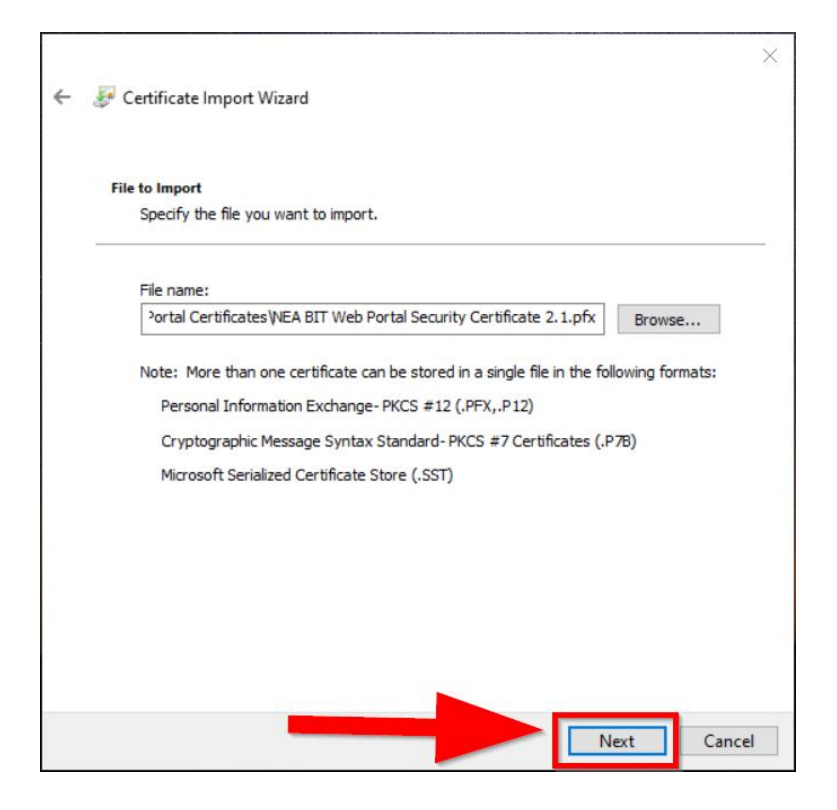

**Step 6** When asked to enter a password, type **p@ssw0rd**. Ensure that **Include all extended properties** is checked. Click **Next**.

П

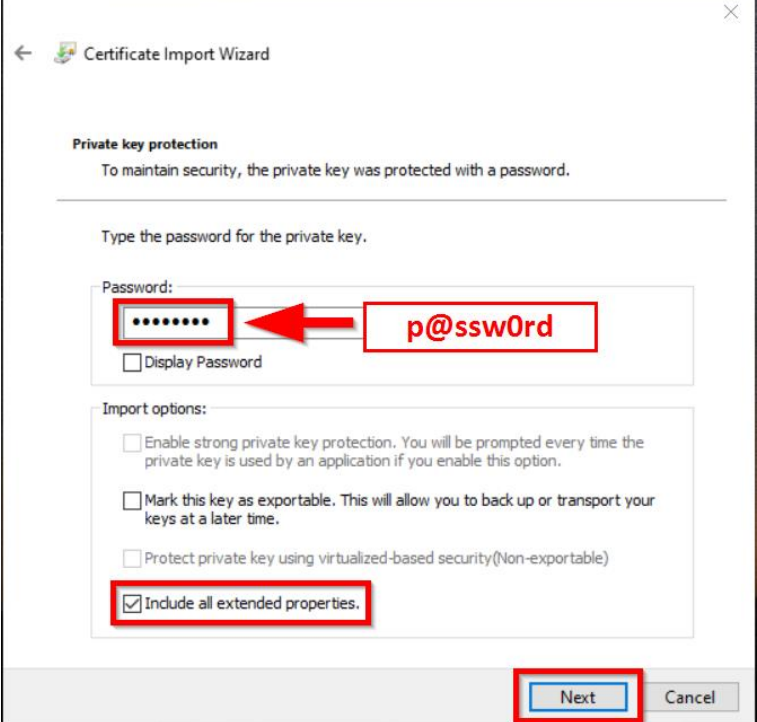

## **Step 7** Select **Place all certificates in the following store**.

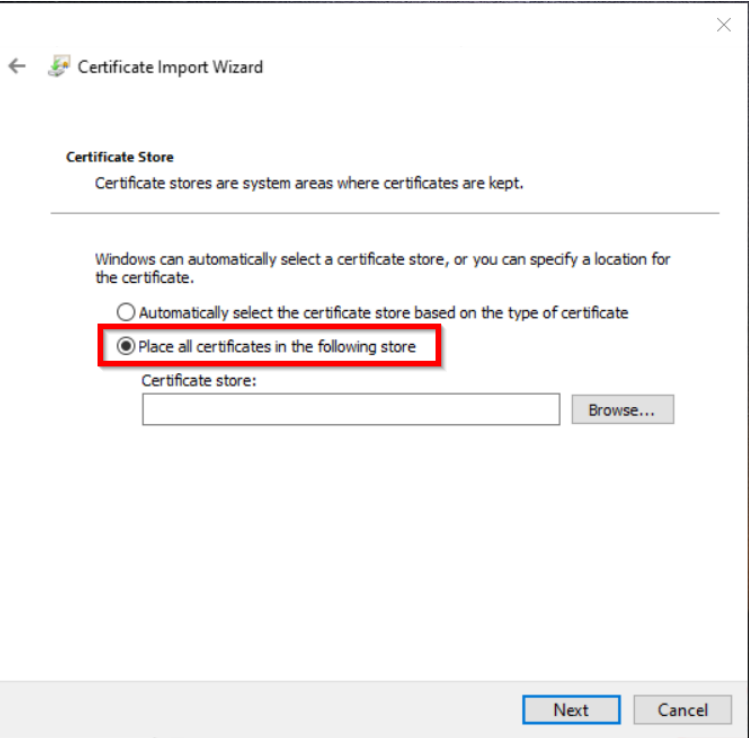

## **Step 8** Click **Browse**. The **Select Certificate Store** pop-up appears. Select **Trusted Root Certification Authorities**.

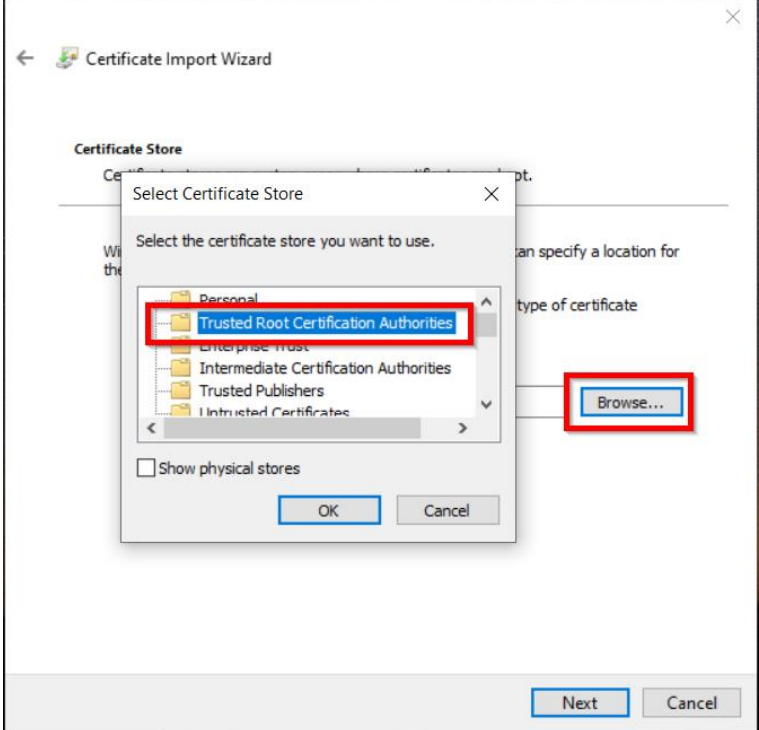

## **Step 9** Click **OK** on the **Select Certificate Store** pop-up. Click **Next.**

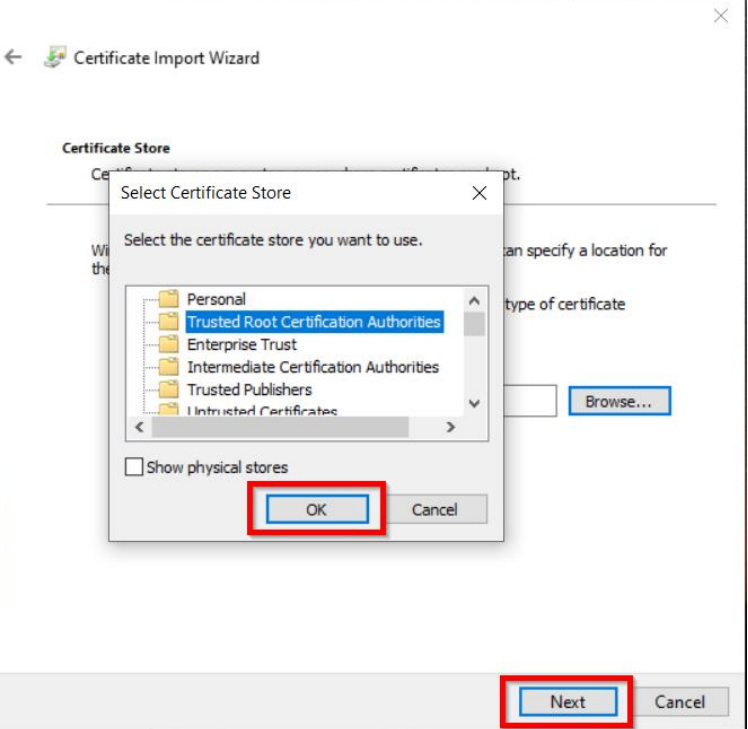

**Step 10** Click **Finish**. **The import was successful message** appears. Please try logging in the NEA Web Portal.

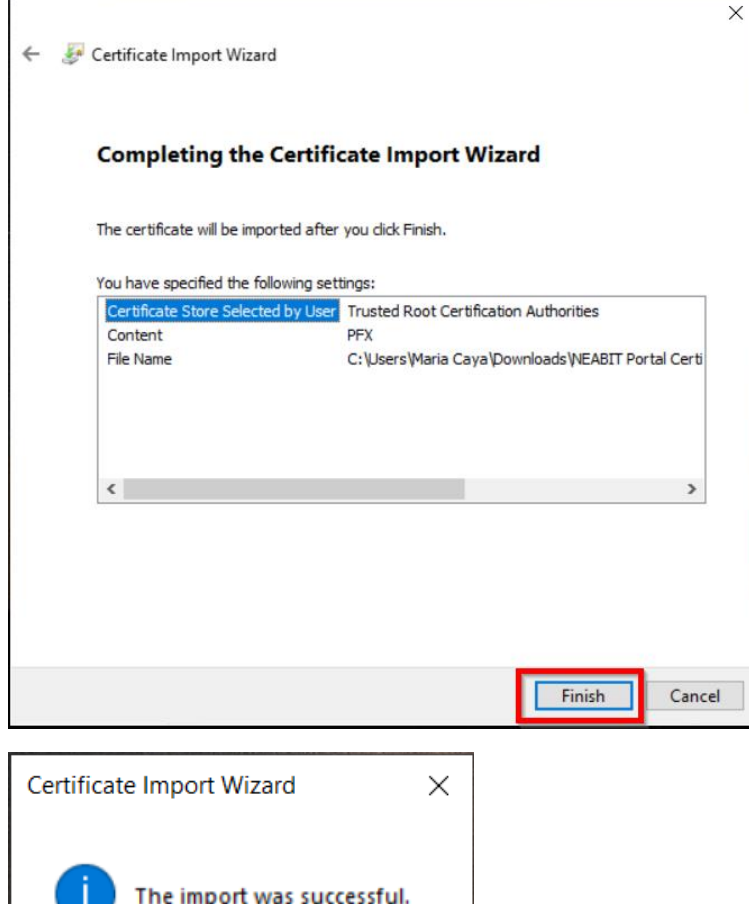

 $OK$